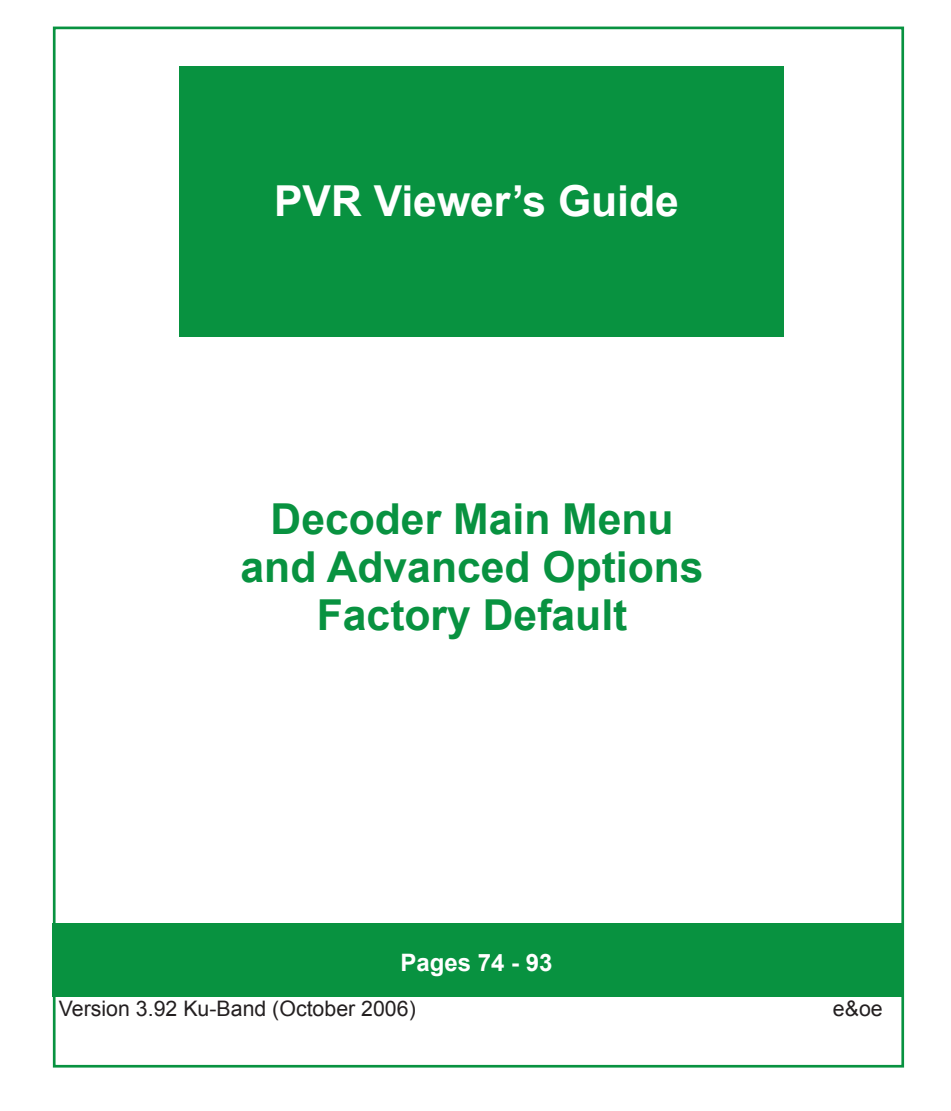

# **Decoder Main Menu and Advanced Options**

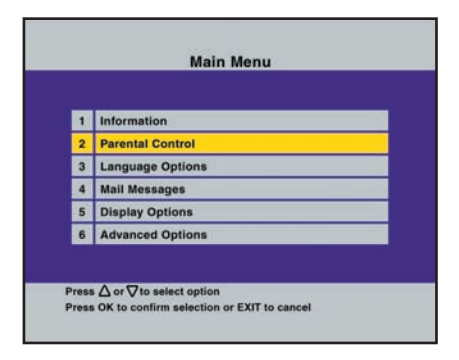

To use the Main Menu, which provides access to all sub-menus, press the **MENU** button on the remote control. Changes to settings of the decoder are done in the Menu and these changes effect both TV1 and TV2. The Decoder Main Menu is only available on TV1.

Whenever you change the values or setting within any of the menus or sub-menus, you must select "Accept these settings" and press **OK** in order to save the changes.

#### **Navigating Menu Items**

- A menu item can be selected by pressing the corresponding number on the 1 menu list, or by highlighting it and pressing **OK**.
- 2**)** Press **EXIT** to go back one step
- To change settings or values, select the required option and press **OK**. 3 Use the **LEFT** and **RIGHT** arrows to change these values. Once the values have been changed, press **OK** again. Move the highlight to "Accept these settings" and press **OK**.
- Use the number keys to type in numerical values (PIN codes etc.) 4
- 5) To exit from all menus and return to TV, press **MENU**.
- 6) Items greyed out cannot be selected and are not supported.

# **Information**

The information screen in the Main Menu provides technical information about your DStv PVR Decoder. This information will be relevant should you need to contact the MultiChoice Call Centre, a MultiChoice Agent or Branch.

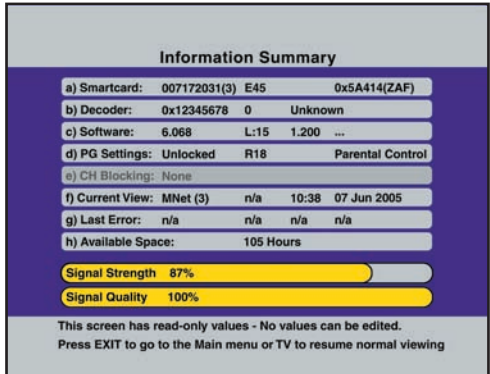

- Press **MENU** to display the main menu. Select "Information" and press **OK**. 1
- To return to the main menu, press **EXIT**. To return to TV, press **MENU**. 2

# **Parental Control**

The decoder has a Parental Control feature to control viewing for restricted programmes. Access to this feature is controlled by the Parental PIN code.

*The edit and lock function on the PVR uses the same code as the Parental PIN code.*

*The default Parental PIN code is 1234. If you intend to use the Parental Control feature, please change your Parental PIN code and remember to keep a note of it in a secure place.* 

#### **Accessing the Parental Control Menu**

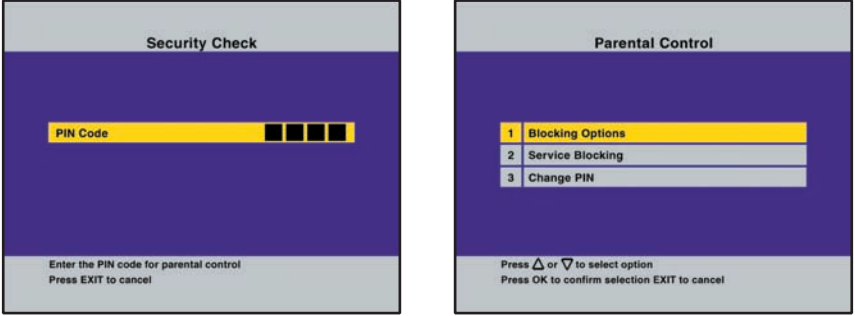

- Press **MENU** to display the main menu. Select "Parental Control" and press **OK**. 1
- 2**)** A Security Check screen is displayed. Enter the Parental PIN code.
- The Parental Control sub-menu with 3 options is now displayed. 3
	- 1) Block Option
	- 2) Service Blocking
	- 3) Change PIN

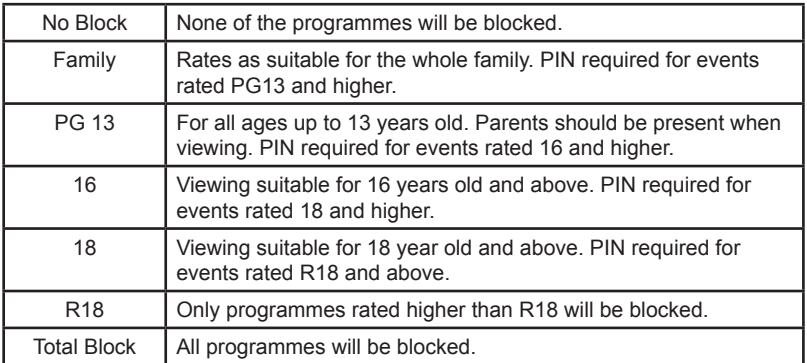

*The Parental PIN code will be revoked if entered incorrectly more than 3 times. Contact your nearest MultiChoice Call Centre to have it reset to 1234.*

### **Blocking Options**

This option allows you to select No Block, Total Block or Parental Control.

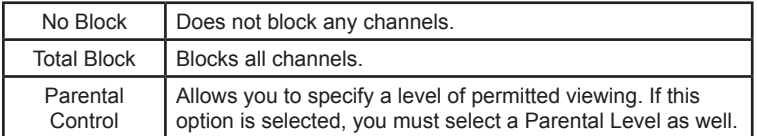

*If Total Block is selected, no viewing of live or recorded content will be possible unless the channel is unblocked using the correct Parental PIN code.*

*The default setting is No Block and Parental Level R18.*

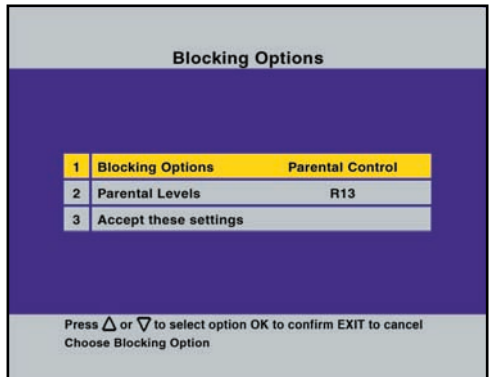

- 1 To change either Blocking Options or Parental Levels, use the **LEFT** or **RIGHT** arrow to select the required option and press **OK**.
- 2 Once you have selected the required blocking option, move to, "Accept these settings" and press **OK**. This will save the changes you have made and return to the Parental Control sub-menu.
- 3 To return to the Main Menu, press **EXIT**. To return to TV, press **MENU**.

#### **Service Blocking**

Service Blocking differs from Blocking Options in that this feature is used to block an entire channel, irrespective of age restriction on that channel.

#### *Service Blocking will only work if the Blocking Option is set to Parental Control.*

*Example: If you do not want your children to watch Channel A, then select the Service Blocking Option and block that particular channel. This blocked channel cannot be viewed until the correct Parental PIN code is entered. If you unblock this channel, then change channels and return to Channel A, you will once again have to enter the correct Parental PIN code.*

#### **Selecting Channels to be blocked**

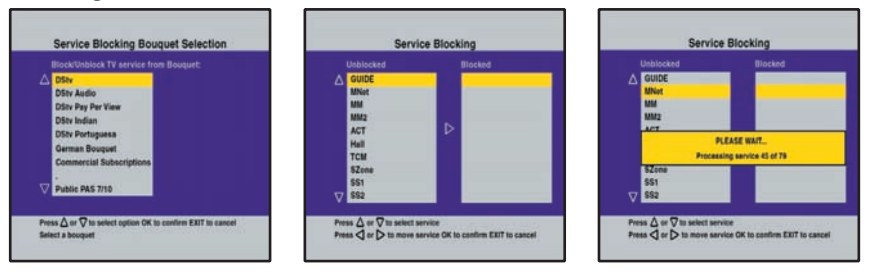

 $\Omega$ From the Parental Control sub-menu, select "Service Blocking" and press **OK**.

- 2 Use the **UP** or **DOWN** arrow to select the bouquet in which the channel you would like to block is located and press **OK**. The Service Blocking screen is now displayed showing all channels available within the selected bouquet.
- 3 The Service Blocking screen indicates all the Unblocked Channels (within the selected bouquet) on the left and all the Blocked Channels on the right. Use the **UP** or **DOWN** arrow to select a channel that you would like to block (from the list on the left) and then press the **RIGHT** arrow to move the channel to the list of Blocked Channels on the right. Repeat this process for every channel that you would like blocked.
- 4 Once you are satisfied with the channels to be blocked, press **OK**. A message will appear onscreen asking you to, "Please Wait". Once the process is complete, the Service Blocking Screen will be displayed.
- 5 To return to the Main Menu press **EXIT** twice. To return to TV, press **MENU**.

### **Removing Channels from Service Blocking**

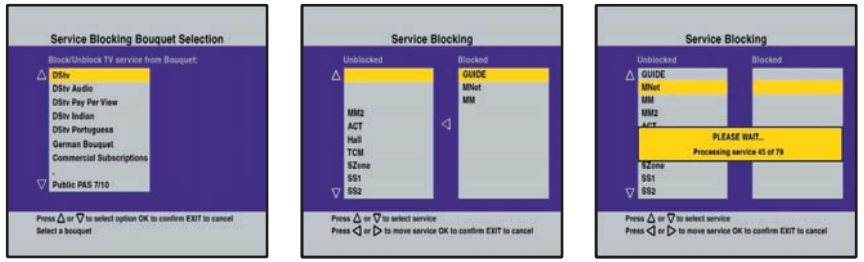

Go to the Service Blocking screen. Use the **UP** and **DOWN** arrows to select the channel that you would like to unblock from the list on the right and press the **LEFT** arrow to move that channel to the list of Unblocked Channels on the left. Repeat the process for every channel you would like to unblock.  $(1)$ 

Once you are satisfied with the channels to be unblocked, press **OK**. A message 2 will appear onscreen asking you to "Please Wait." Once the processing is complete, the Service Blocking Bouquet Selection screen will be displayed.

To return to the Main Menu press **EXIT** twice. To return to TV, press **MENU**. 3

### **Changing the Parental PIN code**

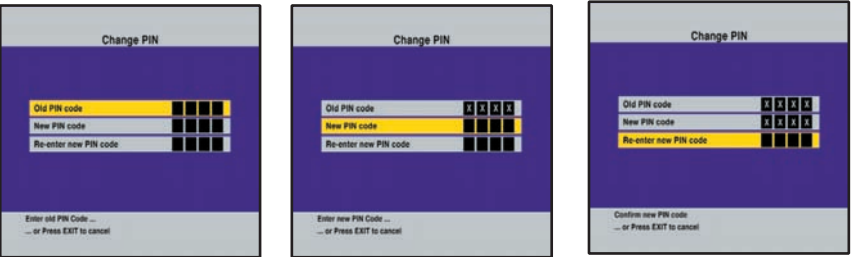

From the Parental Control sub-menu select "Change PIN" and press **OK**. 1

2**)** In the "Old PIN code" field, enter the current Parental PIN code using the number buttons (0-9) on the remote. After you have entered 4 digits, the highlight automatically moves to "New PIN code."

3) In the "New PIN code" field, enter your new Parental PIN code. Please note: this PIN must be a 4 digit number. After you have entered 4 digits, the highlight automatically moves to "Re-enter new PIN code."

To return to the Main Menu press **EXIT** twice. To return to TV, press **MENU**. 4

### *NOTE: To change the Parental PIN code, your Smartcard must be in the decoder.*

# **Language Options**

The Language Options feature allows you to specify 2 language preferences for the audio soundtracks available on certain channels and programmes. It also allows you to select a setting for Surround Sound.

*The default language is your first preference. If none of the selected language soundtracks are available, the channel's first option will be presented.*

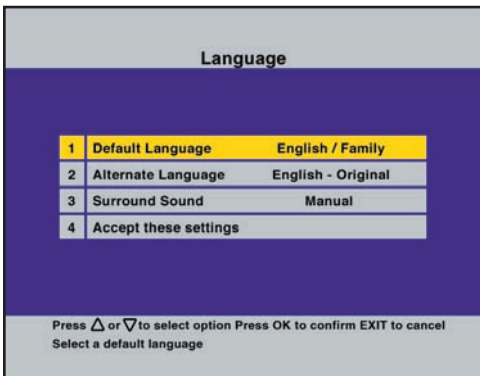

- Press **MENU** to display the Main Menu. Select "Language Option" and press **OK**. 1
- 2) To change the Default Language, Alternate Language or Surround Sound, highlight the required option and press **OK**. The area where the setting is displayed now becomes grey.
- Use the **LEFT** or **RIGHT** arrow to change the setting. Once you have chosen the 3 preferred setting, press **OK** again. Now select "Accept these settings" and press **OK**.

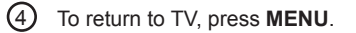

# **Mail Messages**

MultiChoice can send global messages over the air. When a message has been received on your decoder, a yellow light on the front panel will glow and an envelope symbol will appear onscreen when in normal viewing mode. If your decoder is in standby, only the yellow light on the front panel will be visible.

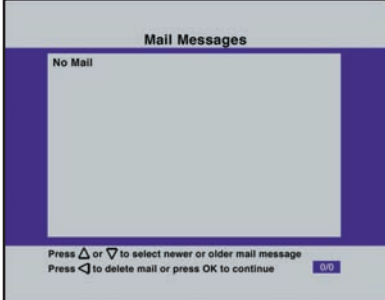

### **To read the message**

- Press **MENU** to display the Main Menu. Select "Mail Messages" and press **OK**. 1
- To return to the Main Menu, press **OK** or **EXIT**. To return to TV, press **MENU**. 2
- The yellow light on the front panel will now be off and the envelope symbol will no 3 longer be displayed on the TV screen.

### **To delete the message**

1 Select the message and press the **LEFT** arrow.

# **Display Options**

This option also allows you to customise the display time for the i-Plate, Subtitle/Teletext and Bouquet Menus.

You can also select a Transparent or Opaque setting. When Transparent, the video can be seen in the background of the DStv Guide, i-Plate, Subtitle/Teletext and Bouquet Menu's. If Opaque is chosen, the video will not be visible in the background of these menus. In both cases, audio is still available.

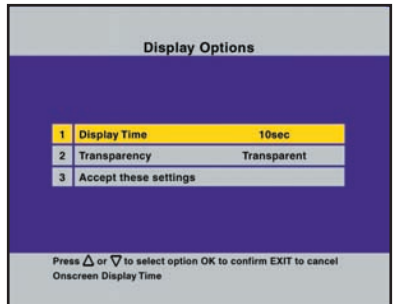

- Press **MENU** to display the Main Menu. Select the required option and press **OK**. 1
- Use the **LEFT** or **RIGHT** arrow to change the relevant settings. Once you have 2 selected the preferred settings, press **OK**. Move the to "Accept these settings" and press **OK**.
- 3**)** To return to the TV, press **MENU**.

# **Advanced Options**

*The PIN code for the Advanced Options is 9949. This PIN code cannot be changed by the user.*

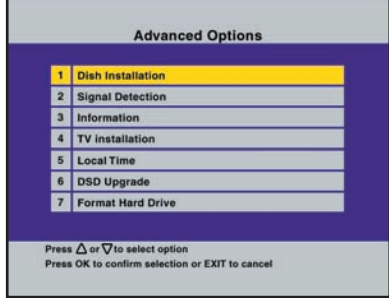

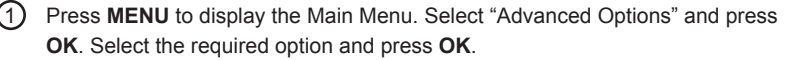

### **TV Installation**

You can enable or disable the TV Link and set the PAL output for the television in the TV Installation menu

For TV1, you can adjust the Aspect Ratio, SCART Source, SCART Output and Change UHF Channels. For TV2, you can adjust the Aspect Ratio and Change the UHF Channels.

*The PIN code for TV INSTALLATION is 9949. This PIN code cannot be changed by the user.*

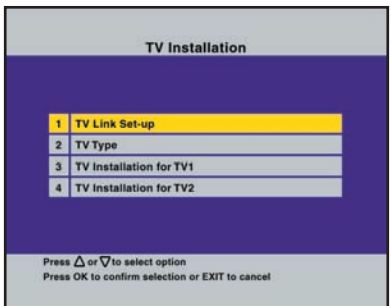

From Advanced Options, select "TV Installation" and press **OK**, followed by the 1 security PIN (9949). The TV Installation menu will be displayed.

2) Select the option you require "TV Installation for TV1" or "TV Installation for TV2".

### **TV Link Set up**

This menu allows you to enable the TV Link for both TV1 and TV2. You can use a remote blaster for both TV1 and TV2 irrespective of TV Link settings.

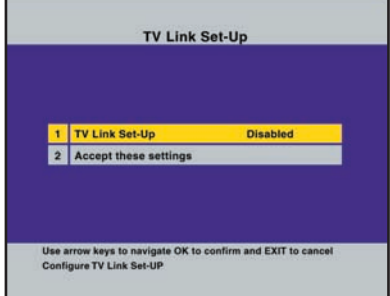

- Press **MENU** to display the Main Menu. 1
- Select Advanced Options and press **OK**. Select "TV installation" and press **OK**. 2 Enter the Installation PIN code (9949) when the Security Check screen is displayed.
- When the TV Installation menu is displayed, "Select TV Link Set up," and press 3 **OK**. To change the setting press **OK**.
- Use the **LEFT** and **RIGHT** arrows to enable/disable TV link, press **OK** to confirm 4 selection.
- 5) Select "Accept these settings" and press **OK**.
- To return to TV, press **MENU**. 6

# **TV Type**

The TV Type is determined by the TV system in the country of installation (default is PAL I).

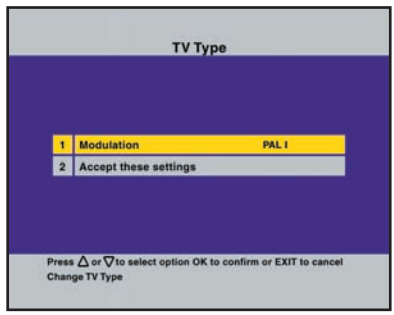

- From the "TV Installation" menu, select "TV Type" and press **OK.** 1
- 2) The TV type menu is displayed with the modulation set to PAL I. To change this press **OK**. Use the **LEFT** and **RIGHT** arrows to change the options to PAL G or PAL I and press **OK**.
- Select "Accept these settings" and press **OK**. 3
- To return to TV, press **MENU**. 4

### **TV Installation for TV1**

The options available here are to set up the decoder for output to TV1 only. Options available are Aspect Radio, SCART Source for TV1 and SCART Output for TV1 and UHF channel / frequency.

### **Aspect Ratio for TV1**

The Aspect Ratio allows you to select between a normal width (4:3) or wide screen TV (16:9). *Aspect Ratio adjustments are only possible if the content is broadcast in wide-screen.*

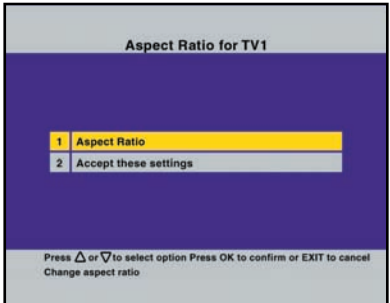

- $\bigcup$  Select "Aspect Ratio for TV1." The Aspect Ratio for TV1 menu is displayed with aspect ratio set to 4:3. To change this, use the **LEFT** and **RIGHT** arrows and press **OK**.
- 2) Select "Accept these settings" and press OK.
- To return to TV, press **MENU**. 3

#### **SCART source for TV1**

This screen allows you to set the sources for the various SCART connectors on the decoder.

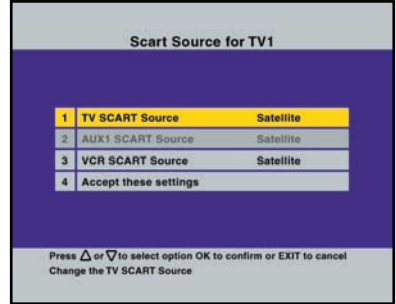

- From TV Installation for TV1 menu, select "SCART Source for TV1" and press **OK**. 1
- To edit the TV SCART Source, press **OK**. Use the **LEFT** or **RIGHT** arrow to 2 change the options. Press **OK** to select an option.
- 3) If you want to edit the VCR SCART SOURCE, select the option in the menu and repeat step 2.
- 4) Select "Accept these settings" and press OK.
- 5) To return to TV, press **MENU**.

### **SCART output for TV1**

This screen allows you to set the type of SCART video output for the various SCART connectors on the decoder.

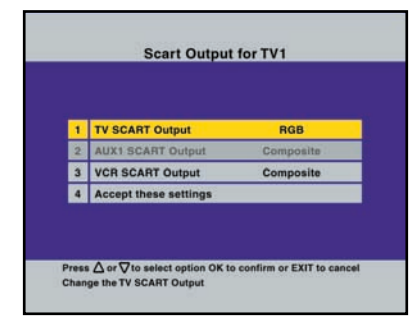

- From TV Installation for TV1 menu, select "SCART Output for TV1" and press **OK**. 1
- Use the **LEFT** or **RIGHT** arrow to change the options. Press **OK** to select an 2 option.
- 3) If you want to edit the VCR SCART Output, select the option in the menu and repeat step 2. Select "Accept these settings" and press **OK**.
- To return to TV, press **MENU**. 4

#### **Local Time**

This is the time displayed by the decoder. If the time displayed does not correspond with the current time, change the time by following these steps.

- - Press **MENU** to display the Main Menu. 1
	- 2) Select "Advanced Options" and press **OK**, then select the "Local Time" option and press **OK**.
- If you want to change the time, select the options and press **OK**. Use the **LEFT** 3 and **RIGHT** arrows to change the options. Move the highlight to "Accept these settings" and press **OK**.
- To return to TV, press **MENU**. 4

### **UHF Tuning**

TV1 and TV2 can be viewed via the RF Output of the PVR and can be used to receive TV1 and TV2. To be able to view TV1 or TV2 your TV set must be tuned to the correct UHF frequencies or vice versa.

To tune your TV sets to the UHF frequencies do the following:

#### **UHF Tuning for TV1**

- Press **MENU** to display the Main Menu. 1
- Select "Advanced Options" and press **OK**. Select "TV Installation" and press **OK**. 2 Enter the Installation PIN code (9949) when the Security Check screen is displayed.
- From "TV Installation for TV1" menu, select "UHF Tuning" and press **OK**. The UHF 3 Test pattern will be displayed. The default channel is 32 and the UHF frequency will be 671.25 MHz.

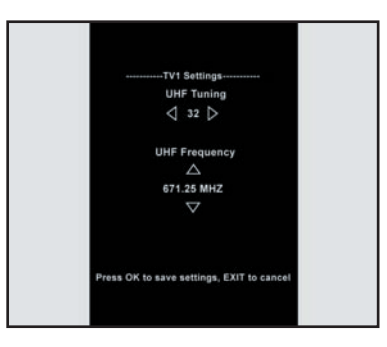

 $4)$  Connect a TV to the PVR using the RF Output. Tune TV1 until the picture above is displayed. If the picture is clear and there is no interference, press **OK** on your TV1 remote control. If the picture is not clear use the **LEFT** or **RIGHT** arrow to change the UHF Channel until you have a clear picture.

#### **UHF Tuning for TV2**

- Press **MENU** to display the Main Menu on TV1. 1
- Select "Advanced Options" and press **OK**. Select "TV Installation" and press **OK**. 2 Enter the Installation PIN code (9949) when the Security Check screen is displayed.
- From "TV Installation for TV2" menu, select "UHF Tuning" and press **OK**. The 3 UHF Test pattern will be displayed on TV1. The default channel is 46 and the UHF frequency will be 591.25 MHz.

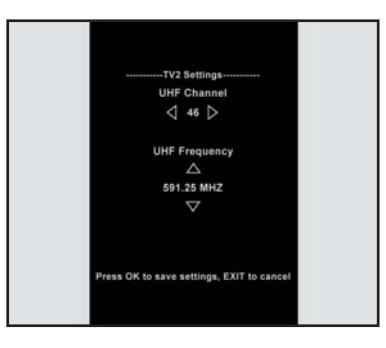

 $4)$  Connect TV2 to the PVR using the RF Output. Tune TV2 until the picture below is displayed. If the picture is clear and there is no interference, press **OK** on your TV1 remote control. If the picture is not clear use the **LEFT** or **RIGHT** arrow to change the UHF Channel until you have a clear picture.

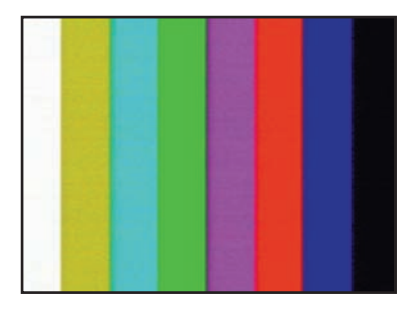

#### **Decoder Upgrade**

This option allows you upgrade the software in your decoder. It is advisable to check for software upgrades on a regular basis.

When this option is greyed out, it could be that you could have the latest software or the upgrade is not available at that time.

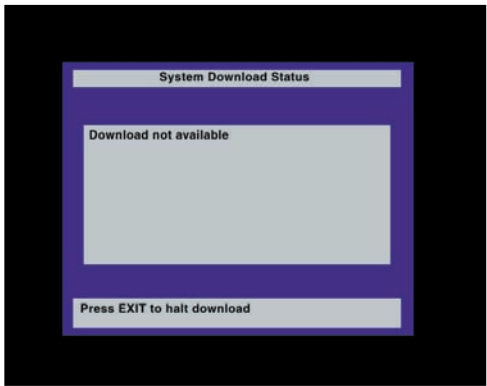

- 1 Press **MENU** to display the Main Menu.
- 2 Select "Advanced Options" and press **OK**.
- 3 Select "DSD Upgrade" and press **OK**. The System Download Status screen is displayed. If an upgrade is available, the decoder will display the estimated time the download will take. If you want to upgrade your decoder, press OK and the upgrade will commence. If you want to upgrade your decoder at a more convenient time, press **EXIT** to abort the download.
- 4 After the upgrade is complete, normal viewing will resume.
- 5 If no upgrade is available, a message "Download not available" will be displayed. Press **EXIT**. The Advanced Options menu will be displayed.
- 6 To return to TV, press **MENU**.

#### **Format Hard Drive**

This option allows you to format / clean the hard drive to the original factory state.

#### *WARNING: All recorded content will be erased.*

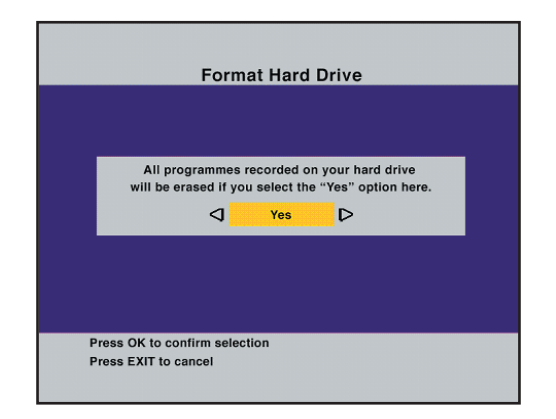

- 1 Press **MENU** to display the Main Menu.
- 2 Select "Advanced Options" and press **OK**. Select "Format Hard Drive" and press **OK**. Enter the Installation PIN code (9949) when the Security Check screen is displayed.
- 3 Use the **LEFT** or **RIGHT** arrow to change the option to "yes."
- 4 Press **OK** to confirm.
- 5 The decoder will reboot and begin formatting the hard drive. This will be indicated by a "Erase hard disk" on the front panel of the decoder.

# **Factory Defaults**

There are 2 options available:

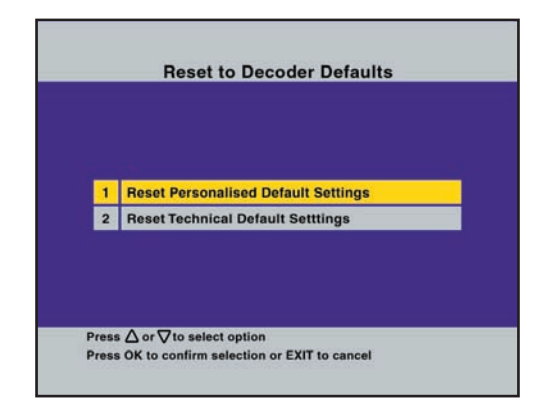

# **Reset Personalised Default Settings**

These are the decoder settings that personalise the PVR according to your preferences. Resetting these will not affect the installation or other technical settings. Once you have set these according to your liking, there should be no need to reset them.

This option will affect the following settings

### **1. Information Display Period**

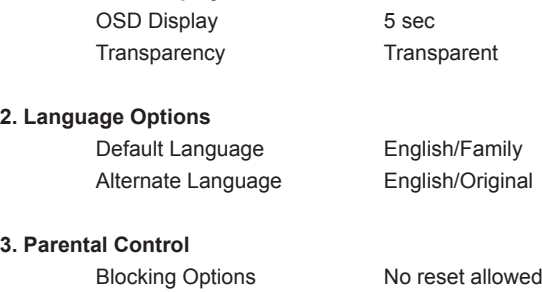

### **Reset Technical Default Settings**

This option will reset all the technical settings to the factory defaults. It is not recommended that you reset the technical defaults unless asked to do so by the MultiChoice Call Centre or a MultiChoice Accredited Installer. This option will affect the following settings:

### **1. LNB DEFAULTS**

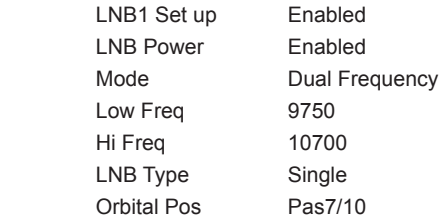

#### **2. NETWORK DEFAULTS**

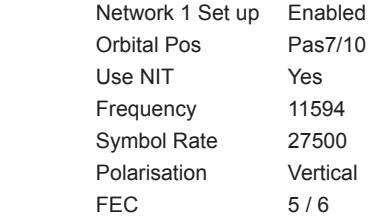

### **3. TV ASPECT RATIO**

 **TV1**

TV1 Aspect Ratio 4:3

TV1 UHF Channel 32

#### **TV1 SCART (only)**

- TV SCART source Satellite
	-
- VCR Scart source Satellite
	-
- VCR Scart Output Composite
- TV Link Set-up Disabled
- TV Type PAL I

•TV SCART Output RGB

# **TV2**

 TV2 Aspect Ratio 4:3 TV2 UHF Channel 46